### INSTRUCTIONS TO APPLY FOR A JOURNEYPERSON OR MASTER EXAM

For assistance with creating an A&A account or finding or resetting your username and password, you will need to call the **OCIO Help Desk**: 515-281-5703 or 1-800-532-1174.

For assistance with navigating the licensing portal, please contact the **AMANDA Support Team** 1-855-824-4357.

For specific questions regarding the **lowa Plumbing and Mechanical Systems** program or exam requirements, please visit the website <a href="http://idph.iowa.gov/pmsb">http://idph.iowa.gov/pmsb</a> or call 1-866-280-1521.

### **BEFORE YOU BEGIN:**

THESE INSTRUCTIONS ASSUME YOU HAVE ALREADY FOLLOWED THE STEPS TO CREATE AN A&A ACCOUNT AND SET UP YOUR AMANDA PROFILE PAGE. If you have not done these steps, go back to the IDPH Regulatory Programs Plumbing & Mechanical Systems Board Page <a href="https://idph.iowa.gov/regulatory-programs/pmsb">https://idph.iowa.gov/regulatory-programs/pmsb</a> and follow the instructions to create an account.

THESE INSTRUCTIONS ASSUME THAT YOU HAVE <u>NEVER</u> SUBMITTED AN APPLICATION FOR A PMSB LICENSE OR EXAM. If you already have an existing license or previous exam application, the steps are different. Please go back to the instruction page (on IDPH Regulatory Programs) and find the instructions for people who already hold at least one license or exam approval.

If you hold a license with the Board and do not see it listed, please **STOP** and contact the AMANDA Support Team at 1-855-824-4357.

The AMANDA application works best in Chrome and Safari. If you need to use Internet Explorer, you will need to change three settings in order for the portal to function properly: 1) pop up blocker must be turned off; 2) iowa.gov must be added to compatibility view; and 3) iowa.gov must be added to trusted sites. Contact the AMANDA Support Team if you need help with adjusting these settings for Internet Explorer.

#### **DOCUMENTATION NEEDED:**

<u>Apprentices</u>: Apprentice ID number, sponsor ID number, and information on any advanced credit hours awarded and the number of months of advanced standing credit. Contact your apprentice sponsor or Dept. of Labor if you don't know this information.

<u>Journeyperson Candidates:</u> If basis for exam is 4 years of experience prior to 2010: you must have names, dates, and location of previous employment. You will be required to attach the notarized Affidavit of Employment or mail the affidavit separately. Your application will NOT be processed without this document. It must be notarized. The form is available for download at <a href="https://idph.iowa.gov/pmsb/examination">https://idph.iowa.gov/pmsb/examination</a> - at the bottom of the page click on "Notarized Affidavit of Employment."

<u>Master Exam Candidates:</u> If basis for exam is previous master license, you must be able to provide details about the license including license number, state or jurisdiction, license trade/type, and where the license can be verified (phone number or website). If basis for exam is Journey License with 2 years of experience, you must be able to provide details about the experience including names, dates, and location of previous employment or experience. You must also be able to provide details about the license including license number, state/jurisdiction, license trade/type, and where the license can be verified unless it is a state of lowa license.

<u>Military Experience</u>: If basis for exam is Military – the training must be PRIOR approved. Contact the board office before submitting an application.

### STEP 1: SIGN IN WITH EXISTING A&A ACCOUNT

- Begin by opening your web browser and navigating to the Iowa Department of Public Health Regulatory Program webpage at the following location: <a href="https://dphregprograms.iowa.gov/PublicPortal/Iowa/IDPH/common/index.jsp">https://dphregprograms.iowa.gov/PublicPortal/Iowa/IDPH/common/index.jsp</a>
- Sign in with your username and password.

# STEP 2: UPDATE PROFILE INFORMATION

- Verify all information is correct.
- Make any necessary corrections.
- To add additional addresses or contact information, click on the **Addresses** button.
- Click **Continue** when finished.

# **Optional: Add Other Addresses**

If you have additional addresses you would like to add or edit, click the Addresses button.

- Click the arrow button next to the address type (billing, business, home, mailing, old, or public address) and then click "Add Address." Enter the required fields.
- Be advised that the system currently also requires you to enter a billing, business, home, and mailing address. PMSB will not use these addresses for mailing or billing information. In these fields you should just click the button "Copy Physical Address."
- Click "Submit All Changes" when done. Confirm the submission again by clicking OK.
- Click "Continue" on the page where your physical address details display to be taken to My Programs page.

You will now be on the My Programs page.

## **STEP 3: APPLY FOR EXAM**

Click on Apply for a Program.

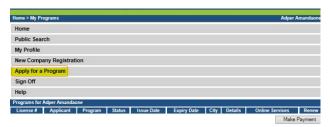

## **STEP 4: SELECT PROGRAM TYPE**

- Next to Program, select Plumbing and Mechanical Systems.
- Next to Program Detail, select Exam Candidate.
- Click Continue.

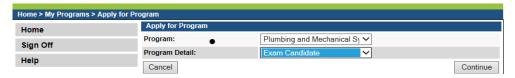

A pop-up message will appear. Click **OK** to confirm you wish to submit an exam candidate application.

You will now be taken to the **Application Form** page for an exam candidate. **NOTES** for completing the Application Form:

• Click **Expand All** to view all information fields in a section or click on the small triangle button • next to section.

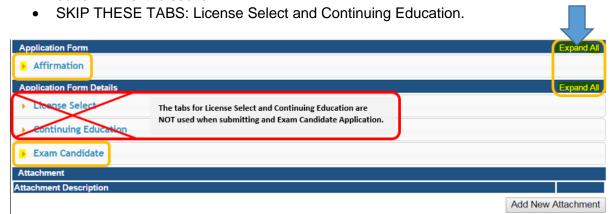

## **STEP 5 – AFFIRMATION**

- All six affirmation questions must be answered.
- If you answer **Yes** to any of the questions, provide details in the box below the question.

Continue

 You may attach documentation as needed by following the directions in the Attachments section.

Cancel

# STEP 6 - EXAM CANDIDATE (Specify the exam you are applying for)

Expand the Exam Candidate tab. Next, click **Add** and provide details related to the exam(s) you are applying for. You may need to scroll over to the other columns – see the blue arrow below. See also the Tips for completing the exam candidate section on the next page.

- Under Exam Candidate select Journeyperson or Master exam.
- Select the Trade/Specialty type you wish to apply for.
- Select your Basis for Exam (your qualification for the exam).
- Click Save.
- Repeat the steps above if you are applying for more than one exam type.

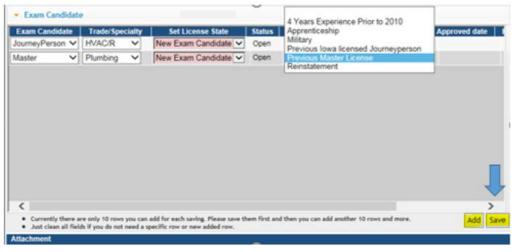

### TIPS FOR COMPLETING THE EXAM CANDIDATE SECTION

- MASTER Sheet Metal is not a valid exam type. There is no master sheet metal exam.
- MASTER Exam candidates must choose a basis for exam of Previous Master License or Previous Licensed Journeyperson with 2 years experience.
- MILITARY Select as a basis for exam ONLY if you have already been prior-approved by the board to sit for an examination under the Home Base Iowa Act.
- REINSTATEMENT Select as a basis for exam ONLY if you already have an lowa license
  that has been lapsed for more than one year and you would like to test in lieu of retaking
  continuing education hours.

# STEP 7 – APPLICATION FORM SUPPLEMENTAL

Next, you will then be taken to the **Application Form Supplemental** screen.

**NOTE:** Depending on the number of exams you have applied for and the Basis of Exam you selected on the previous screen, you may have one or multiple additional information sections to complete. If you are applying for multiple exams, you will have to complete additional information for each exam type and trade you are applying for.

## **Journeyperson - Apprentice**

Expand Apprenticeship Details, fill out the available fields, & click Continue.

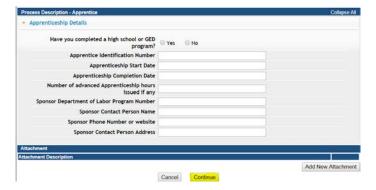

# Journeyperson – 4 Years Experience Prior to 2010

Expand the section Experience Prior to 2010 and fill out the available fields, & click Continue.

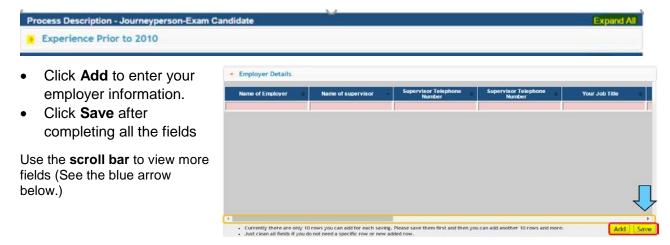

# Journeyperson or Master – Reinstatement

Expand the section Reinstatement and answer the question. Next you will need to click "License Information." In the section for **License Information**, enter your license information by clicking **Add**, providing license details and then click **Save** when done.

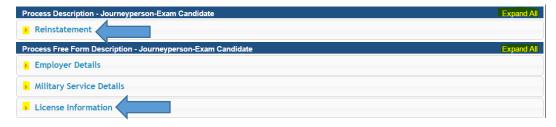

# Journeyperson or Master - Military Experience

Expand the section Military Service Details and answer the questions displayed. Next you will need to click "Military Service Details." In the section for **Military Service Details**, click **Add**, and fill in the required information. Click **Save** when done.

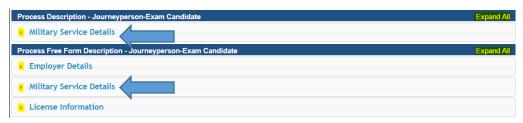

# Master – Previous Licensed Journeyperson with 2 years experience

Expand the section Previous Journey License and answer the questions displayed.

- Next you will need to provide details of your previous license by clicking in the License Information section. Click Add, and fill in the required information. Click Save when done.
- Next you will need to click in Employer Details section. Click Add, and fill in the required information. Click Save when done.

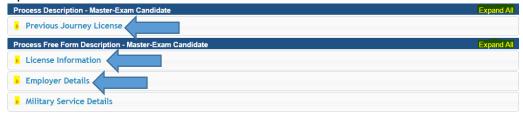

#### Master – Previous Master License

Expand the section Previous Master License and answer the questions displayed.

 Next you will need to provide details of your previous license by clicking in the License Information section. Click Add, and fill in the required information. Click Save when done.

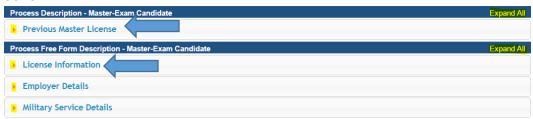

## STEP 8 – ADD ATTACHMENTS

To add any required documentation such as criminal history documents, license documents or Affidavit of Employment, you will need to click the **Add New Attachment** button. Skip this step if you do not have any attachments to add.

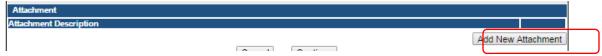

When clicked the Attachment Description area will expand.

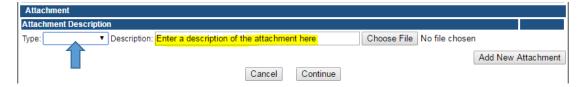

- To select a Type of attachment, click the drop down arrow and select the attachment type. Ex: Court Documents, Certification, Diploma, etc.
- Enter a description of the file.
- Click Choose File button.
- This will open your file explorer, navigate to the directory where the file is you want to attach and double click it. The name of the document should be showing next to the Choose File button.
- Continue this process for each document you would like to attach.

**NOTE:** If you attach a document in error, <u>it cannot be removed by you</u>. You will need to contact the AMANDA Support Team to have it removed.

## STEP 9 - CONTINUE TO SUBMIT APPLICATION

When all sections of the form are complete, click **continue**. If you need to gather information, or add additional documentation, you can leave the application webpage and return later to complete or continue.

When you click **Continue**, a pop-up message will appear.

Click **OK** to proceed to the next page.

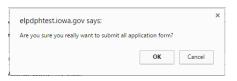

You may have to click **Continue** multiple times AND click **OK** multiple times (if you are applying for more than one exam).

DO NOT CLICK CANCEL – this will void your entire application.

## STEP 10 - TERMS AND CONDITIONS

Please read the terms and conditions. If you agree, click the box next to I agree with the terms and conditions. Click **Continue**.

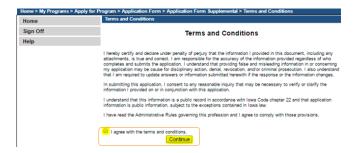

### STEP 11 – MAKE A PAYMENT

Next you will be taken to the **Make Payment** page. If you need to attach additional documentation, click the **Pay Later** button. Otherwise, skip to the **Pay Now** instructions.

If you select **Pay Now** you will be directed to the online payment system. Select **Pay Now** when asked, and complete your online payment information.

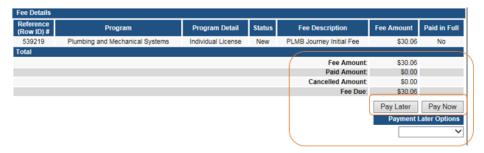

Select Payment Method, and fill in your payment details. Click Continue.

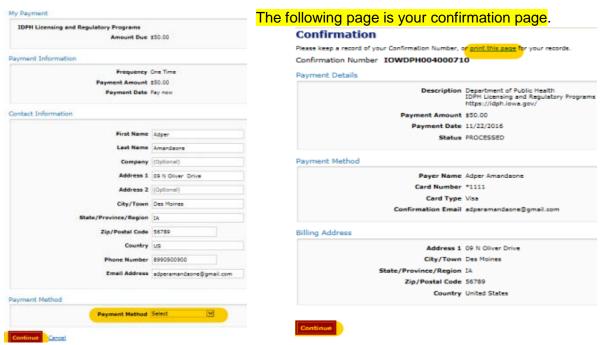

Once you have submitted payment, you should keep a record of your **Confirmation Number** or print the receipt page that appears for your records. Click **My Profile** to return to your profile page or **My Programs** to return to your list of licenses.

### **PAY LATER:**

If you selected Pay Later, you will get a pop-up box that your application is not considered submitted until payment is made. Click OK.

- You will be returned to your My Programs page where you will see your license listed and the status.
- When you are ready to complete the application process, navigate to your My Programs
  page and click on the row for the individual license and then click on the Details link.
- Click Make a Payment.

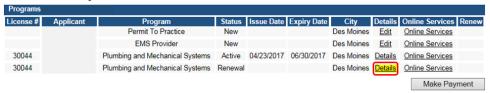

**NOTE**: If under the **Details** column it shows a link for <u>Edit</u> instead of **Details**, this means there is missing information within the application. Click the **Edit** link to review all sections of the form and complete any missing information before attempting to pay.

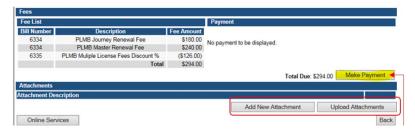

Follow the payment steps provided on the previous page.

## **CHECK STATUS**

- Your application will **NOT** be reviewed until you have submitted a payment.
- Once you have submitted your application (including required payment), allow up to 2 weeks
  for initial review and processing. If your application requires additional screening or is
  incomplete, additional time will be required. All applications are processed in the order
  received.
- If you have provided a valid email address, your Exam Candidate approval letter will be emailed directly to you with your candidate ID number and information on scheduling the exam. If you have not provided a valid email address, the letter will be mailed to your primary contact address.
- If your application has not been processed within 2 weeks, please verify that you have submitted payment and all required documentation.
- If you were applying on the basis of experience prior to 2010, your application will NOT be processed until you have submitted the Notarized Affidavit of Employment. You may attach documentation to your online application or mail it separately to the board office. The form is available for download at <a href="https://idph.iowa.gov/pmsb/examination">https://idph.iowa.gov/pmsb/examination</a> at the bottom of the page click on "Notarized Affidavit of Employment." If you mail the affidavit, your application will be delayed and it will NOT be reviewed until the affidavit has been received. If you are unable to scan documents and complete the steps for adding attachments through the public portal, mail required attachments to:

Plumbing & Mechanical Systems Board lowa Dept. of Public Health 321 E 12<sup>th</sup> St Des Moines, IA 50319-0075